Dell PowerVault Network Attached Storage (NAS)システム

# 管理者ガイド

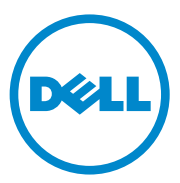

### メモ、注意、警告

■ メモ: コンピュータを使いやすくするための重要な情報を説明しています。

注意:手順に従わない場合は、ハードウェアの損傷やデータの損失の可能性があ ることを示しています。

警告:物的損害、けが、または死亡の原因となる可能性があることを示しています。

### -<br>**本書の内容は予告なく変更され**<br>© 2010 <mark>すべての著作権は Dell</mark><br>Dell Inc. の書面による許可のな 本書の内容は予告なく変更されることがあります。 **© 2010** すべての著作権は **Dell Inc.** にあります。

Dell Inc. の書面による許可のない複製は、いかなる形態においても厳重に禁じられています。

本書に使用されている商標:Dell™、DELL ロゴ、PowerEdge™、PowerVault™、および<br>OpenManage™ は Dell Inc. の商標です。Microsoft®、Windows® 、Windows Server® および<br>Active Directory® は米国および / またはその他の国々における Microsoft Corporation の商標または登 録商標です。UNIX<sup>®</sup>は、Novell, Inc. の完全所有子会社である UNIX System Laboratories, Inc. の登 録商標です。

商標または製品の権利を主張する事業体を表すためにその他の商標および社名が使用されていること<br>があります。それらの商標や会社名は、一切 Dell Inc. に帰属するものではありません。

2010年8月 Rev.A01

## 目次

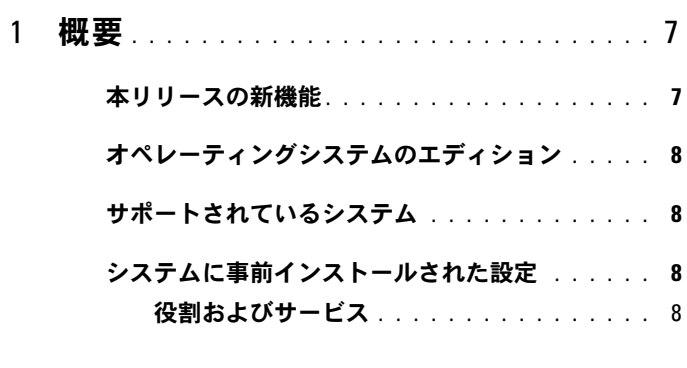

## 2 NAS [システムの初期設定](#page-10-0) . . . . . . . . . . 11

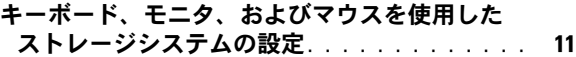

### 3 NAS [システムの設定](#page-12-0) . . . . . . . . . . . . . 13

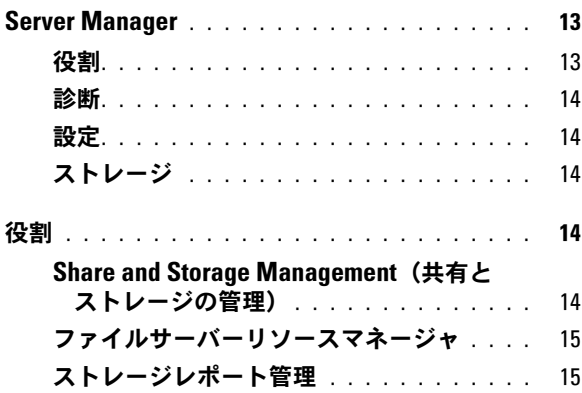

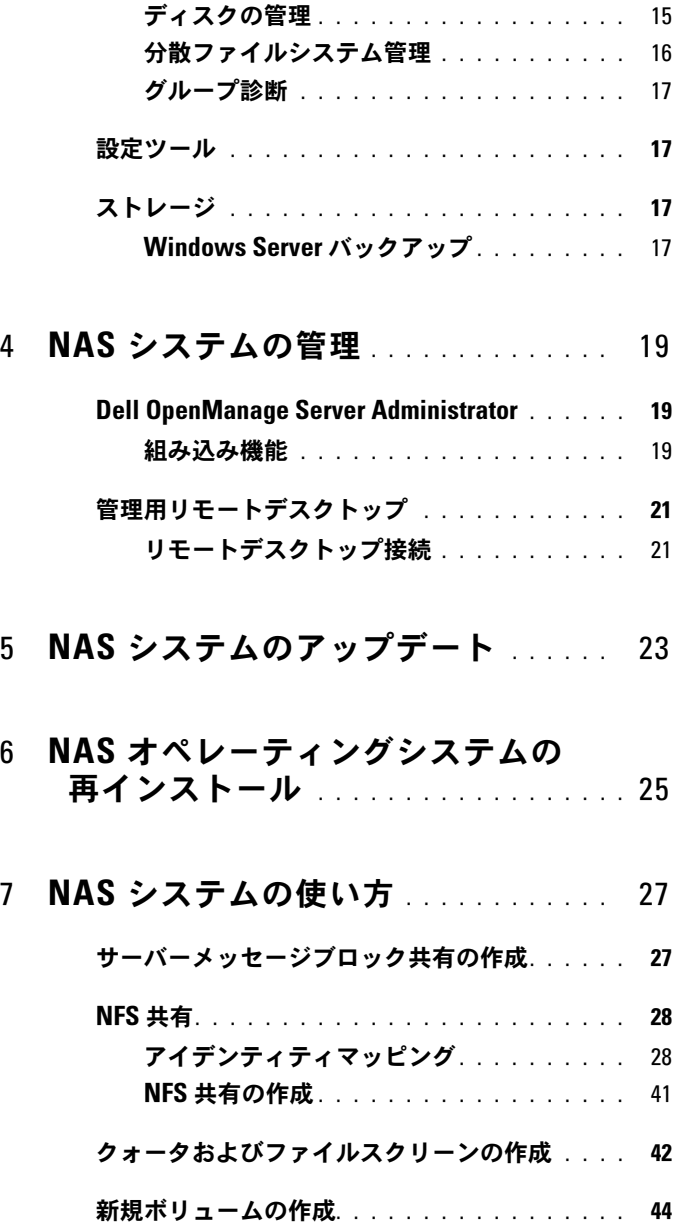

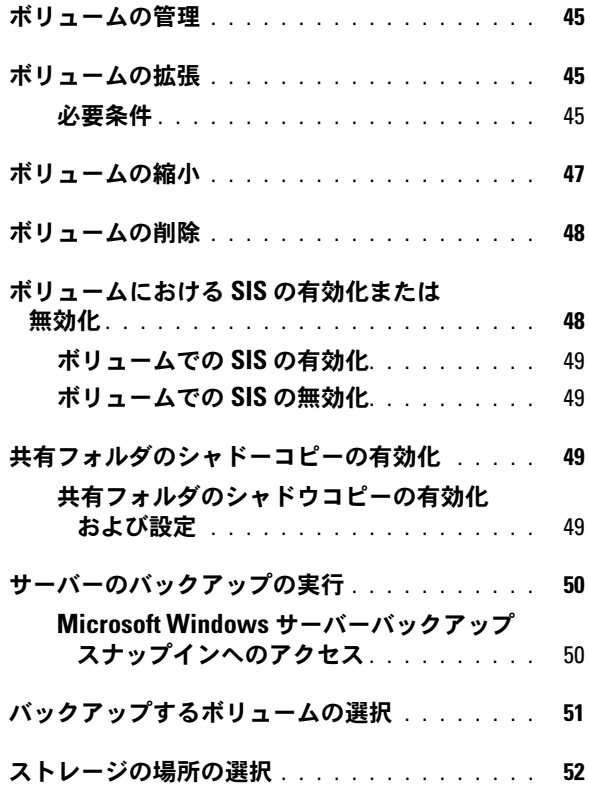

### 6 | 目次

<span id="page-6-0"></span>概要

Dell ネットワーク接続ストレージ (NAS) システムは、以下のユーザーインタ フェースを提供する Microsoft Windows Storage Server 2008 オペレー ティングシステムを実行します。

- •初期システム設定
- •統合ストレージアプライアンス管理
- •簡略セットアップ
- •ストレージおよび共有フォルダの管理

Windows Storage Server 2008 は、NAS のために最適なパフォーマンスを 提供するよう、特別に配慮されています。共有およびストレージ管理シナリオ における拡張機能、また、ストレージアプライアンス管理コンポーネントおよ び機能の統合も提供します。

## <span id="page-6-1"></span>本リリースの新機能

Windows Storage Server 2008 は、管理インタフェースを拡張および統合す ることによって、効率的で統合されたファイル管理を提供します。これには次 の特徴と機能が含まれます。

• ファイルサーバーリソースマネージャ(FSRM)は、追加の管理タスクを実 うするためのサポートを提供します。

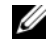

メモ: Windows Storage Server 2008 Basic Edition では FSRM は使用でき ません。

- •Share and Storage Management (共有およびストレージの管理)は、 共有の準備が可能になるスナップインです。
- •Network File System (NFS) 用サービスは、NFS システムが NAS システ ムのファイルにアクセスできるようにする機能です。

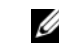

メモ: Windows Storage Server 2008 Basic Edition では NFS は使用できま せん。

- • 管理用リモートデスクトップは、Microsoft 以外のクライアントから管理 コンソールへのブラウザベースのリモートアクセスを可能にする Windows Server リモート管理アプレットを提供します。
- •Single Instance Storage (SIS) はサーバーごとに最高 20 のボリュームの **single instance storage (sis) はり Cross University are soft and Sis**<br>リモート管理を向上させます。また、非 SIS、またはボリュームからの SIS の削除もサポートします。

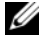

メモ: Windows Storage Server 2008 Workgroup および Basic Editions で は SIS は使用できません。

### <span id="page-7-0"></span>オペレーティングシステムのエディション •

- Microsoft Windows Storage Server 2008、Basic Edition、x64
- Microsoft Windows Storage Server 2008、Workgroup Edition、x64
- Microsoft Windows Storage Server 2008、Standard Edition、x64

### <span id="page-7-1"></span>サポートされているシステム •

- Dell PowerVault NX200
- Dell PowerVault NX300
- Dell PowerVault NX3000
- Dell PowerVault NX3100

## <span id="page-7-2"></span>システムに事前インストールされた設定

### <span id="page-7-3"></span>役割およびサービス

- ファイルサービス 共有フォルダを管理し、ネットワークからお使いのシス テム上のファイルへのアクセスをユーザーに許可します。
- **FSRM** ユーザーがレポートを生成、クォータを設定、およびファイルスク リーニングプロパティを定義することを可能にします。
- **SIS** ストレージシステムの重複するファイルを統合することによってスト レージ領域を縮小します。

メモ: Windows Storage Server 2008 Workgroup および Basic Editions で は SIS は使用できません。

- 印刷サービス
- **Web** サーバー(**IIS**)— 次の機能を提供します。
	- **WebRDP**—Windows またはその他のオペレーティングシステムを実 行しているシステムが、ウェブブラウザを使ってシステムにアクセスす ることを可能にします。
	- ユーティリティの共有 システムアニュアルをローカルで、またはウェ ブブラウザを使用してリモートシステムからを表示することができます。
- リモートデスクトップ
- **SNMP** サービス
- **SNMP** サービスおよび **WMI** プロバイダ

• **Windows Server Backup**— オペレーティングシステム、アプリケー ションおよびデータのバックアップとリカバリが可能になります。バック アップは一度限り、毎日、および毎週にスケジュールすることができます。

## ・ ファイアウォールポート<br>・ ファイアウォールポート

メモ: Dell PowerVault NAS ソフトウェアは、お使いのシステムに特定の ファイアウォールポートを自動的に開きます。これらのポートは NAS システ ムの適切な動作を補助し、ログインおよび起動処理ごとにチェックされます。

## <span id="page-10-0"></span>NAS システムの初期設定

## <span id="page-10-1"></span>キーボード、モニタ、およびマウスを使用した ストレージシステムの設定

- 1 イーサネットケーブルの一端を NAS システム背面の 10/100/1000 RJ-45 Network Interface Cable (NIC)コネクタに接続し、もう一方の端を機能 しているイーサネットポートに接続します。
- 2 電源ケーブルの一端を NAS システムに接続し、もう一方の端を電源に差し 込みます。
- 3 キーボード、モニタ、およびマウスを NAS システムに接続します。
- 4 電源ボタンを押して、NAS システムの電源を入れます。
- 5 NAS システムに管理人としてログインします。デフォルトのパスワードは Stor@ge! です。
- 6 **Dell PowerVault NAS** 初期設定ウィザード は、以下を実行できる手順 を示します。
	- a デフォルトのパスワードを変更するオプション。
	- b バックエンドストレージソフトウェアの選択および設定(該当する場合)。
	- c 必要に応じて、デフォルトのシステム言語の選択と設定。
	- d 設定の確認。
	- e 必要に応じてシステムを再起動。
- 7 再起動後、管理者アカウントを使用してシステムにログインします。
- 8 管理者がログオンするたびに **Server Manager** ウィンドウが開きます。 **Server Manager が開かない場合は、Start** (スタート)→ **Administrative Tools** (管理ツール) → Server Manager とクリッ クして開く事ができます。

Server Manager を使用して、次のタスクを実行することができます。

- − コンビュータの<mark>初</mark>期設定
- イットリークの設<mark>定</mark>
- − コンヒュータ名の<mark>変</mark>更

# <span id="page-12-0"></span>NAS システムの設定

Server Manager コンソールは Microsoft Management Console(MMC) が拡張されたもので、複数の設定および管理ツールが一箇所に収容されていま す。お使いのストレージシステムの管理用単一ペインとして機能します。

## <span id="page-12-1"></span>Server Manager

Server Manager メインウィンドウでは次の項目を表示できます。

- •サーバーの識別情報の詳細スナップショット
- •選択されたセキュリティ設定オプション
- •インストールされた役割および機能

Server Manager メインウィンドウの **Resources and Support**(リソー スおよびサポート)エリアには、最新マニュアルおよびダウンロードへのリン クが含まれており、Microsoft Windows Storage Server 2008 の将来の バージョンの改善に役立つ、フィードバックプログラムへの参加が可能です。

**Server Summary** (サーバーサマリ)エリアでは、システム名、ネットワー クアドレスおよびシステムで実行されているオペレーティングシステムの製品 ID など、トラブルシューティング中に特に便利なサーバーの詳細情報が表示さ れます。

**Server Summary** (サーバーサマリ)エリアから、ネットワーク接続の表示 および変更、システムプロパティの変更、およびリモートデスクトップの設定 が可能です。

**Server Summarv** (サーバーサマリ)エリアには、折り畳み可能のサブセク ションがある 4 つの主なセクションも含まれています。次は、お使いのシステ ムの工場出荷時のデフォルトセクションおよびサブリンクのリストです。

### <span id="page-12-2"></span>役割

- • ファイルサービス
	- –Share and Storage Management (共有とストレージの管理)
		- • ファイルサーバーリソースマネージャ(FSRM)(クォータ、ファ イルスクリーン、およびストレージ報告)
		- ティスクの管理
- ◆ 印刷サービス
- Web  $\overline{y} y = (115)$

### <span id="page-13-0"></span>診断

- •イベントビューア
- NAS Appliance ソフトウェア
- •信頼性とパフォーマンス
- ナバイスマネージャ

### <span id="page-13-1"></span>設定

- •• タスクスケジュー<mark>フ</mark>
- Windows ファイアウォールアドバンスセキュリティ
- サービス
- WMI コントロール
- ◆ ローカルユーサーおよびクルーノ

### <span id="page-13-2"></span>ストレージ

- ティスクの管理
- Microsoft Windows Server バックアップ

## <span id="page-13-3"></span>役割

Roles Summary (役割のサマリ) セクションでは、コンピュータにインス トールされた役割を一覧表示します。各役割左側にあるアイコンは、役割の現 在の一般動作状態を表示します。

Roles Summary (役割のサマリ) セクションで役割の名前をクリックして、 その役割のホームページを開きます。

### <span id="page-13-4"></span>Share and Storage Management (共有とストレージの管理)

Share and Storage Management(共有とストレージの管理)は、ネット ワークで共有されているフォルダおよびボリュームの集中管理の場を提供し ます。

Server Message Block(SMB)共有を作成するには、27 [ページの「サー](#page-26-2) [バーメッセージブロック共有の作成」を](#page-26-2)参照してください。

NFS 共有を作成するには、41 ページの「NFS [共有の作成」](#page-40-1)を参照してくだ さい。

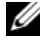

**シンモ:**ボリューム操作は、ソリューションに仮想ディスクサービス (VDS) ハー ドウェアプロバイダがインストールされている場合にのみ可能です。 VDS はこの NAS システムではサポートされていません。

### <span id="page-14-0"></span>ファイルサーバーリソースマネージャ

FSRM は Windows Storage Server 2008 用の一連のツールで、システムに 保存されたデータの量およびタイプを管理者が理解、制御、管理することを可 能にします。FSRM を使用することにより管理人は、フォルダおよびボリュー ムへのクォータの設定、積極的なファイルのスクリーン、および総合的なスト レージレポートの生成を実行することができます。この高度なツールの一式は、 既存のストレージリソースを管理者が効果的に監視するために役立つだけでは なく、将来のポリシー変更の計画および施行にも役立ちます。42 [ページの](#page-41-1) [「クォータおよびファイルスクリーンの作成」](#page-41-1)を参照してください。

### <span id="page-14-1"></span>ストレージレポート管理

FSRM MMC スナップインのストレージレポート管理ノードでは、次が可能に なります。

- •● ナイスク使用の傾向を確認するため、定期的なストレーシレホートをスケ ジュール。
- すべてのユーザー、または選択されたグループのユーザーに対して、無許可 のファイルを保存しようとする行為を監視。
- ストレージレポートを即時に生成。

### <span id="page-14-2"></span>ディスクの管理

ディスクの管理はハードディスクおよびボリューム、またはそれらに含まれる パーティションを管理するシステムユーティリティです。ディスクの管理では、 ディスクの初期化、ボリュームの作成、および FAT、FAT32、または NTFS ファイルシステムでのボリュームのフォーマットを行うことができます。シス テムを再起動したり、ユーザーの業務を中断させたりすることなく、ほとんど のディスク関連タスクの実行することにも役立ちます。設定変更のほとんどは 即時に有効になります。

次の項では、追加のディスク管理オプションについて詳しく説明します。

- •[共有フォルダのシャドーコピーの有効化](#page-48-4)
- •[新規ボリュームの作成](#page-43-1)
- •[ボリュームの管理](#page-44-3)
- •[ボリュームの拡張](#page-44-4)
- ホリュームの縮小
- •[ボリュームの削除](#page-47-2)
- ボリュームにおける SIS [の有効化または無効化](#page-47-3)

### <span id="page-15-0"></span>分散ファイルシステム管理

分散ファイルシステム(DFS)は、お使いのシステムではデフォルトで有効化 されていません。DFS を有効化するには次の手順を実行します。

- 1 Server Manager を起動して、**Roles Tree**(役割ツリー)にある **File Services**(ファイルサービス)をクリックします。
- 2 **Add Role Services**(役割サービスの追加)リンクを探し、それをクリッ クします。
- 3 **DFS** を選択し、ウィザードを完了します。

### 名前空間

DFS 名前空間では、異なるサーバーに位置する共有フォルダを、ひとつ、また は複数の論理的に構築された名前空間にグループ化することを可能にします。 それぞれの名前空間は、ユーザーにはサブフォルダ一連を含む単一の共有フォ ルダに見えます。しかし、名前空間の基礎構造は、異なるサーバーおよび複数 の場所にある数多くの共通フォルダで構成されることもあります。

#### 名前空間の作成

**Namespace**(名前空間)ウィザード を使用して名前空間を作成します。

**Start** (スタート) → **ServerManager Roles** (ServerManager 役割) → **File Services**(ファイルサービス)→ **DFS Managemen**(DFS 管理)→ **Namespaces**(名前空間)とクリックします。右クリックして **New Namespace**(新規名前空間)を選択します。

### レプリケーション

DFS レプリケーションは、限られた帯域幅のネットワーク接続で複数のサー バー間のデータを複製することができるマルチマスターレプリケーションエン ジンです。

### 新規レプリケーショングループの作成

レプリケーションウィザードを使用して新しいレプリケーショングループを作 成します。

**Start**(スタート)→ **ServerManager**→ **Roles**(役割)→ **File Services** (ファイルサービス)→ **DFS Management**(DFS 管理)→ **Replication** (レプリケーション)とクリックしてから、右クリックして **New Replication** (新規レプリケーション) を選択します。

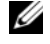

メモ: Windows Storage Server 2008 Basic Edition では DFS レプリケーションは 使用できません。

### <span id="page-16-0"></span>グループ診断

このセクションでのツールは、お使いのシステムの診断または問題の通知を補 助します。これらのツールの使用に関する詳細は、Server Manager の **Snapin**(スナップイン)を右クリックし、**Help**(ヘルプ)をクリックします。

## <span id="page-16-1"></span>設定ツール

設定ツールは、管理者が特定の管理業務を最適化することに役立ちます。これ らのツールの使用に関する詳細は、Server Manager の **Snap-in**(スナップ イン)を右クリックし、**Help**(ヘルプ)をクリックします。

## <span id="page-16-2"></span>ストレージ

### <span id="page-16-3"></span>Windows Server バックアップ

Windows Server バックアップは Windows Server 2008 の機能で、インス トールされているサーバーの基本的なバックアップおよびリカバリタスクを実行 するためのウィザードおよびツールの一連を提供します。この機能は再設計さ れ、新しいテクノロジが導入されています。Windows の以前バージョンにおけ るバックアップ機能(**Ntbackup.exe**)は使用不可になりました。詳細につい ては、50 [ページの「サーバーのバックアップの実行」](#page-49-2)を参照してください。

## <span id="page-18-0"></span>NAS システムの管理

次の管理ツールはお使いのシステムにインストール済みです。 •

- [Dell OpenManage Server Administrator](#page-18-1)
- [管理用リモートデスクトップ](#page-20-0)

## <span id="page-18-1"></span>Dell OpenManage Server Administrator

Dell OpenManage Server Administrator は、2 つの方法で包括的な一対一 のシステム管理ソリューションを提供します。 •

- 統合的なウェブブラウザベースのグラフィカルユーザーインタフェース (**GUI**) — Server Administrator ホームページからの管理
- コマンドラインインタフェース(**CLI**) オペレーティングシステムからの 管理

Server Administrator は、ネットワークの NAS システムをローカルおよびリ モートで管理することを可能にします。

Server Administrator は次の情報を提供します。 •

- 正常に動作しているシステムと問題があるシステム
- アップデートが必要なシステム
- ・ / ノフノ → 1 3 35女/\$フスノム<br>• ・ リモート回復操作が必要なシステム

### <span id="page-18-2"></span>組み込み機能

Server Administrator は、包括的な統合管理サービスを利用した使いやすい ローカルおよびリモートシステムの管理制御を提供します。Server Administrator は管理対象システムに単独で常駐しており、Server Administrator のホームページを通してローカルおよびリモートの両方でアク セスすることができます。Server Administrator では、Role-Based Access Control (RBAC)、認証、および業界標準セキュアソケットレイヤ (SSL) 暗号 化を使って管理接続のセキュリティを確保します。

### Server Administrator ホームページ

Server Administrator ホームページは、管理ノードから、または LAN、ダイ アルアップサービス、ワイヤレスネットワークを介したリモートホストからの ウェブブラウザベースのシステム管理を提供します。NAS システムがインス トールされ、管理ノードで設定されると、サポートされているウェブブラウザ と接続のあるどのシステムからもリモート管理機能を実行することができます。 さらに Server Administrator ホームページは、包括的なオンラインコンテキ ストヘルプを提供します。

### 計装サービス

Instrumentation Service (計装サービス)は、業界標準システム管理エー ジェントを使用して収集された、障害およびパフォーマンスの詳細情報への素 早いアクセスを提供します。また、シャットダウン、スタートアップおよびセ キュリティを含む、監視対象のシステムのリモート管理も可能になります。

### リモートアクセスサービス

Remote Access Service (リモートアクセスサービス)は、リモートアクセス コントローラが装備されているシステムへの完全なリモートシステム管理を提 供します。リモートアクセスサービスに関する詳細は、Dell サポートサイト **support.jp.dell.com/manuals** で Dell Remote Access Controllers 用 のマニュアルを参照してください。

### Storage Management Service

Storage Management Service (ストレージ管理サービス)は統合グラ フィック表示でストレージ管理情報を提供します。ストレージ管理サービスで は、PowerEdge Expandable RAID コントローラ(PERC)の使用により、 監視対象システムに接続されているローカルストレージの状態の表示が可能に なります。このサービスを利用して仮想ディスク(通常 LUN と呼ばれる)を作 成することもできます。

### ログ

Server Administrator には、システム、監視対象ハードウェアイベント、 POST イベントおよびシステム警告などに対して発行された、またはそれらに よって発行されたコマンドのログが表示されます。ログはホームページで表示、 印刷、レポートとして保存、および指定のサービス担当者に E- メールで送信で きます。

## <span id="page-20-0"></span>管理用リモートデスクトップ

管理用リモートデスクトップ(旧リモート管理モードのターミナルサービス) を使用して、ストレージアプライアンスをリモートに管理することができます。 これにより、ネットワーク上の事実上どのコンピュータからでもコンピュータ を管理することができます。管理用リモートデスクトップは、ターミナルサー ビステクノロジに基づいており、サーバー管理専用に特別に設計されています。 管理用リモートデスクトップは、サーバーにアクセスするクライアントシステ ム用の特別なライセンスの購入を必要としません。管理用リモートデスクトッ プを使用する際に、ターミナルサーバーライセンスをインストールする必要は ありません。

次の機能のいずれかを使用して、管理用リモートデスクトップでサーバーにリ モートにログオンすることができます。

- TEコンカンチ®UUがで<br>• リモートデスクトップ接続
- リモート Web 管理
- •Microsoft Windows Server リモート管理アプレット

詳細に関しては、Windows Server 2008 ヘルプでも利用可能な、管理用リ モートデスクトップを参照してください。

■ メモ: セキュアな接続には、サーバー用の証明書を取得し、HTTPS 接続を使用し て Winodws Storage Server 2008 に接続することをお勧めします。

### <span id="page-20-1"></span>リモートデスクトップ接続

管理者は、リモートデスクトップ接続を利用することによって、Windows ベースのコンピュータから Windows Storage Server 2008 を実行するコン ピュータを完全に管理することができます。管理者はアクセスを容易にするた め、管理用に使用しているコンピュータのデスクトップにリモートデスクトッ プ接続を作成し、保存することができます。

Windows Storage Server 2008 にリモートデスクトップの接続を作成し保存 するには次の手順を実行してください。

- 1 **Start**(スタート)→ **Run**(ファイル名を指定して実行)の順にクリック します。**Run**(ファイル名を指定して実行)ダイアログボックスに MSTSC と入力し、**OK** をクリックします。
- 2 **Remote Desktop Connection**(リモートデスクトップ接続)画面で、 ストレージアプライアンスのコンピュータ名または IP アドレスを入力し、 **Options**(オプション)をクリックします。
- 3 **Remote Desktop Connection** (リモートデスクトップ接続) ウィンド ウの **Connection Settings**(接続設定)ボックスで、**Save As**(名前を 付けて保存)をクリックします。**Save As**(名前を付けて保存)ウィンド ウが表示されます。
- 4 **File name**(ファイル名)フィールドで、その接続用の名前を入力し、拡 張子は **.rdp**. のままにしておきます。
- 5 **Save-in**(保存先)ドロップダウンメニューで **Desktop**(デスクトップ) を選択し、**Save**(保存)をクリックします。

リモートデスクトップ接続の設定の詳細については、**Remote Desktop Connection**(リモートデスクトップ接続)ウィンドウの **Help**(ヘルプ)を クリックしてください。

## <span id="page-22-0"></span>NAS システムのアップデート

お使いの NAS システムを最新ソフトウェアでアップデートするには、次の手 順を実行します。

1 Dell サポートサイト **support.jp.dell.com** にアクセスし、お使いのシス テムに対応する最新 PowerVault NAS アプライアンスソフトウェアおよび すべての Dell アップデートパッケージをダウンロードします。

たとえば、PowerVault NX300 をお持ちの場合は、そのシステム用の Dell アップデートパッケージに加え、 NX300 用 NAS アプライアンスソフトウェ アもダウンロードしてください。

- 2 ダウンロードされたファイルをダブルクリックし、処理をガイドするウィ ザードに従ってください。
- **グラメモ:PowerVault NAS** アプライアンスソフトウェアは、それに対応する PowerVault NX システムでのみ実行されます。

## <span id="page-24-0"></span>NAS オペレーティングシステムの 再インストール

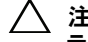

- 注意:NAS オペレーティングシステムを再インストールする前に、お使いのシス テムの内蔵ディスクドライブをバックアップすることをお勧めします。
	- 1 『Dell PowerVault NAS Operating System Reinstall』DVD を挿入し、 システムをシャットダウンします。
	- 2 NAS システムを再スタートし、DVD から起動します。

■ メモ:お使いの NAS システムは、デフォルトで DVD から起動します。過去 に起動順序を変更した場合は、変更しなおす必要がある場合があります。

オペレーティングシステムの再インストールが開始され、エラーが発生しな い場合はユーザーの操作なしで進行します。この処理は完了まで約 30 ~ 45 分かかります。発生したエラーは、お使いのデバイスの前面 LCD パネルに 表示されます。この問題を解決するには、デルサポートサイト **support.jp.dell.com/manuals** で『Dell PowerVault Network Attached Storage (NAS) Systems Troubleshooting Guide』を参照 してください。

- 3 オペレーティングシステムの再インストール完了後、**PowerVault NAS**  初期設定ウィザード がデスクトップに表示されます。
- 4 デルサポートサイト **support.jp.dell.com** にアクセスし、NAS システム 用の最新 PowerVault NAS Appliance ソフトウェアをダウンロードして ください。

たとえば、PowerVault NX300 をお持ちの場合、NX300 用の NAS アプラ イアンスソフトウェアをダウンロードします。

- 5 NAS Appliance ソフトウェアパッケージを USB キー、リムーバブルメ ディア、またはネットワークシェアにコピーします。
- **6 PowerVault NAS 初期設定ウィザード** が次の手順をガイドします。
	- NAS Appliance ソフトウェアのインストール
	- アフォルトの管理パスワードの変更<br>• デフォルトの管理パスワードの変更
	- バックエンドストレージソフトウェアのインストール(適用する場合)
	- 必要に応じて、言語パッケージの選択およびインストール
- 7 **PowerVault NAS** 初期設定ウィザード 完了後、設定を適用するため NAS システムが再起動されます。
- 8 再起動後、管理者アカウントを使用してシステムにログオンし、Server Manager を起動します。

## <span id="page-26-0"></span>NAS システムの使い方

## <span id="page-26-2"></span><span id="page-26-1"></span>サーバーメッセージブロック共有の作成

サーバーメッセージブロック(SMB)プロトコルは Microsoft Windows ベー スのファイルシステム用のアクセス制御で、個々のユーザーおよびグループに 許可を与えることによって実装されます。

Server Manager を使用して SMB 共有 を作成するには次の手順を実行し ます。

- 1 **Start**(スタート)→ **Programs**(プログラム)→ **Administrative Tools**(管理ツール)→ **Share and Storage Management**(共有と ストレージの管理)または、**Server Manager**→ **Roles**(役割)→ **File Services**(ファイルサービス)→ **Share and Storage Management** (共有とストレージの管理)とクリックします。
- 2 右ペインで **Provision Share**(共有の準備)を選択します。
- 3 SMB 共有として有効にするボリュームを参照して選択し、ウィザードを実 行します。
- 4 **SMB** を共有プロトコルとして選択します。 フォルダ名が共有名として表示され、その後に共有パスが続きます。
- 5 次の画面で SMB 設定および SMB 許可を指定します。

**Review Settings and Create Share**(設定の確認および共有の作 成)では、共有設定を実際に作成する前に、共有設定の変更を行うことが できます。

- 6 共有設定を確認した後、**Create**(作成)をクリックして共有を作成します。
- 7 確認画面を閉じます。

既存共有のプロパティを変更するには次の手順を実行します。

- **1 Share and Storage Management** (共有とストレージの管理) の中 央ペインから変更する共有を選択します。
- 2 右クリックして、**Properties**(プロパティ)を選択します。
- 3 異なるタブを選択してプロパティを変更します。

新しく作成された SMB 共有フォルダは

Windows ベースのクライアントからアクセスすることができます。

## <span id="page-27-0"></span>NFS 共有

NFS (Network File System) プロトコルは、アクセス制御

(UNIX ベースのファイルシステム用)を提供し、ネットワーク名を使用して特 定のクライアントシステムおよびグループに許可を与えることによって実装さ れます。

**■ メモ:** Windows Storage Server 2008 Basic Edition では NFS は使用できません。

### <span id="page-27-1"></span>アイデンティティマッピング

NFS 共有を作成する前に、管理者はアイデンティティマッピングを設定する必 要があります。

アイデンティティマッピングソースには次のいずれかを利用することが可能です。 •

- Microsoft Active Directory ドメイン名サーバー(Microsoft Windows Server 2003 ドメインコントローラまたは Microsoft Windows Server 2008 ドメインコントローラ)
- User Name Mapping (UNM) サーバー
- •Active Directory Lightweight Directory Services (AD LDS)

4 つの利用可能なオプションある切なオプションを選択し、アクションを実 行して設定手順に進み、その後 NFS 共有を作成する手順に進みます。

### オプション 1:Windows 2003 ドメインコントローラをアイデンティ ティマッピングのソースにする

**Windows 2003 Domain Controller**(Windows 2003 ドメインコント ローラ)へ移動し、UNIX 用 ID 管理をインストールします。

**タ メモ: Windows 2003 SP 2 の CD/DVD が必要な場合もあります。** 

その場合、Windows 2003 SP 2 の CD/DVD を挿入し、次を実行します。

- **1 Add or Remove Programs** (プログラムの追加と削除)→ Add or **Remove Windows Components** (Windows コンポーネントの追加 と削除)→ **Active Directory Services**(Active directory サービス) とクリックします。
- 2 **Details** (詳細) をクリックします。
- 3 **Identity Management for Unix**(Unix 用 ID 管理)を選択し、**Next** (次へ)をクリックしてインストールを完了します。

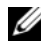

■ メモ:インストール完了後、システムを再起動してください。

### オプション 2:Windows 2008 ドメインコントローラをアイデンティ ティマッピングのソースにする

**Windows 2008 Domain Controller**(Windows 2008 ドメインコント ローラ)へ移動し、**Server Manager** → **Roles**(ロール)→ **Add Role Services**(ロールの追加サービス)を使って **Unix** 用 **ID** 管理 をインストー ルします。

**■ メモ:**このサービスをアクティブにするには、Windows 2008 ドメインコント ローラを再起動する必要があります。

#### 設定手順

- 1 **NFSclient**(NFS クライアント)へ移動し、ユーザー名、グループ名、UID および GID の詳細を書き留めます。
- 2 ドメインコントローラ に移動します。
- 3 **Active Directory Users and Computers**(アクティブなディレクト リユーザーとコンピュータ)を開き、UNIX ユーザー名とグループを作成し ます。
- 4 前記手順で作成したグループにそのユーザーを追加します。
- 5 新しく作成したユーザーを選択し、**Properties**(プロパティ)→ **Unix Attributes** (Unix 属性) と進みます。UID、GID、シェル、ホームディ レクトリ、およびドメイン詳細(NFS クライアントで書き留めたもの)を変 更します。
- 6 新しく作成したグループを選択して GID (UNIX GID と一致していること を確認)をチェックし、UNIX プロパティを変更して、メンバー(前の手順 で追加したユーザー)を追加してから、**Apply**(適用)をクリックします。
- 7 **PowerVault NAS Windows Storage Server 2008**(**NFS**)サー バー に移動します。
- 8 **Start**(スタート)→ **Programs**(プログラム)→ **Administrative Tools**(管理ツール)→ **Services for Network File System** (**NFS**) とクリックします。
- 9 **Services for NFS**(NFS 用サービス)を選択してから、**Properties**(プ ロパティ)を右クリック → **Active Directory** ドメイン名 をアイデン ティティマッピングのソース とし、Windows 2008 ドメイン名 を入力して **Apply** (適応) をクリックします。

### オプション 3:User Name Mapping (UNM)サーバーをアイデンティ ティマッピングのソースにする

1 **NAS** システムで、**Start**(スタート)→ **Administrative Tools**(管理 **ツール)→ Services for Network File System (NFS) (NFS 用の** サービス)とクリックします。

- 2 開いたウインドウで、**Services for NFS**(NFS 用サービス)を右クリッ クし、**Properties**(プロパティ)を選択します。
- 3 User Name Mapping (ユーザー名のマッピング)をアイデンティティ マッピングのソースとして選択し、ユーザー名のマッピングサーバーのホス ト名を表示されたスペースに入力します。
- 4 **UNM** サーバーへ移動してパスワードをコピーし、前の手順で収集したファ イルをローカルディスクでグループ化します。
- **5 Add or Remove Programs** (プログラムの追加と削除)→ Add **Windows Components** (Windows コンポーネントの追加)→ **Select Other Network File and Print Services**(他のネットワーク ファイルと印刷サービスを選択する)と移動します。
- **6 Details** (詳細) をクリックします。
- **7 Microsoft Services for NFS** (NFS 用 Microsoft サービス) を選択し て **Details**(詳細)をクリックし **User Name Mapping**(ユーザー名の マッピング)を選択します。
- 8 **Next**(次へ)をクリックし、インストールを完了します。

■ メモ: インストール完了後、システムを再起動してください。

### 設定手順

- **1 NFS client** (NFS クライアント)に移動し、/etc/passwd および **/etc/group files** を取得して、USB キーにコピーします。
- 2 UNM サーバーへ移動し、USB キーからローカルハードディスクへ UNIX ファイルをコピーします。**Microsoft Services for NFS**(NFS 用 Microsoft サービス)を開きます。
- **3 User Name Mapping** (ユーザー名のマッピング) を選択してから、 **Properties** (プロパティ) を右クリックします。
- **4 UNIX User Source (UNIX ユーザーソース) タブへ移動し、Use Password and Group Files** (パスワードおよびグループファイルを使 用)オプションを選択します。
- 5 **Browse**(参照)ボタンをクリックし、前の手順でコピーしたパスワードお よびグループファイルを選択します。
- **6 Simple Mapping** (簡略マッピング) タブで、Use simple maps (簡 略マップを使用)オプションを選択し、**Apply**(適応)をクリックします。
- 7 **User Maps**(ユーザーマップ)を選択し、**Create Map**(マップの作成) を右クリックします。
- 8 **List Windows Users**(Windows ユーザーを一覧表示)および **List UNIX Users** (UNIX ユーザーの一覧表示) オプションをクリックします。 ユーザーをマップ(一度に一人のユーザーを選択)し、リストに追加しま す。一覧表示されている他のユーザーにも同じ手順を繰り返します。
- 9 **Group Maps** (グループマップ) → Create Maps (マップの作成) と開 きます。
- 10 **Windows** および **Unix** グループ を一覧表示し、マップしてからリストに 追加します。

**.maphosts** ファイルを開き(**C:¥Windows¥msnfs** および **C:¥Windows¥amd64¥cmpnents¥r2** で **.maphosts** ファイルを検索)、 NFS サーバーの詳細 (DNS がある場合、IP 4 アドレスまたは ホスト名) を追 加して、ファイルを保存します。

### オプション 4:Active Directory Lightweight Directory Services(AD LDS)をアイデンティティマッピングのソースにする

AD LDS は、ユーザーマッピングをサポートするための Active Directory の ない環境で Windows Server 2008 を実行するコンピュータでのアイデンティ ティマッピングに使用されます。

AD LDS マッピングを開始する前に次を実行します。 •

- Windows ベースのコンピュータのユーザーおよびグループにマップする必 要のある UNIX ベースコンピュータのユーザーおよびグループを判定。
- スペルート スコクヒュークのユーク 1000フルーク EFist。<br>• 各 UNIX ユーザーに UID と GID 、および各 UNIX グループには GID を 取得。
- マップされる各 UNIX ユーザーおよびグループに対し、Windows ベースの コンピュータにユーザーまたはグループを作成。

■ メモ:各 UID および GID には固有のマッピングが必要です。一対多数マッピン グ、または多数対一マッピングは使用できません。

NFS 用サービスのために AD LDS を設定するには次の手順を実行する必要があ ります。

- 1 AD LDS サーバーロールをインストール。
- 2 新規 AD LDS インスタンスを作成。
- 3 NFS ユーザーマッピングをサポートするため、AD LDS スキーマを拡張。
- 4 AD LDS インスタンスにデフォルトのインスタンス名を設定。
- 5 Active Directory スキーマをアップデート。
- 6 UNIX ベースのコンピュータから、ユーザーおよびグループアカウントマッ プを Windows ベースコンピュータへ追加。
- 7 ADS LDS ネームスペースオブジェクトへの適切なアクセスを認証。
- 8 マッピングソースの設定。

### AD LDS サーバーロールのインストール

AD LDS サーバーロールをインストールするには、次の手順を実行します。

- 1 **Start**(スタート)→ **Administrative Tools**(管理ツール)→ **Server Manager** とクリックします。
- 2 コンソールツリーで、**Roles**(役割)ノードを右クリックし、**Add Roles** (役割の追加)をクリックして **Add Roles**(役割の追加)ウィザード を開 始します。
- **3 Add Roles** (役割の追加) ウィザード で、Before You Begin (始める 前に)ウィンドウの情報を読んでから **Next**(次へ)をクリックします。

**シェメモ: Skip this page by default** (デフォルトでこのページを省略) チェックボックスが選択されていると、**Before You Begin**(始める前に) ウィンドウは表示されません。

4 **Select Server Roles**(サーバーロールの選択)ウィンドウで、**Active Directory Lightweight Directory Services** を選択してから **Next** (次へ)をクリックします。

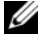

■ メモ:AD LDS のインストールに追加機能必要な場合、ポップアップウィン ドウが表示されます。Add Required Features (必要機能の追加) をクリッ クして続行し、**Next**(次へ)をクリックします。

- 5 **Active Directory Lightweight Services** ウィンドウで、サマリ情報 を確認し、**Next**(次へ)をクリックします。
- 6 **Confirm Installation Selections** (インストールの選択を確認) ウィン ドウで情報メッセージをすべて読んでから、**Install**(インストール)をク リックします。
- 7 **Installation Results**(インストール結果)ウィンドウを確認し、インス トールが正常に行われたことを確かめます。
- 8 **Close**(閉じる)をクリックしてウィザードを終了します。

**Active Directory Lightweight Directory Services** ノードは、 コンソールツリーの **Roles**(役割)ノードに作成されます。

### 新規 AD LDS インスタンスの作成

AD LDS インスタンスを作成するには次の手順を実行します。

- 1 **Start**(スタート)→ **Administrative Tools**(管理ツール)→ **Active Directory Lightweight Directory Services Setup Wizard**(AD LDS サービスセットアップウィザード) とクリックします。
- 2 **Welcome to the Active Directory Lightweight Directory Services Setup Wizard**(AD LDS セットアップウィザードへようこそ) ウィンドウで、**Next**(次へ)をクリックします。
- 3 **Setup Options** (セットアップオプション)ウィンドウで、固有のインス タンスを選択し、**Next**(次へ)をクリックします。
- 4 **Instance Name**(インスタンス名)ウィンドウで、インスタンスの名前 を入力し、**Next**(次へ)をクリックします。

メモ:例えば、nfsadldsinstance をインスタンス名として使用できます。

5 **Ports**(ポート)ウィンドウで、**LDAP port number** (LDAP ポート番 号) および **SSL port number** (SSL ポート番号) テキストボックスに入 力し、それから **Next**(次へ)をクリックします。

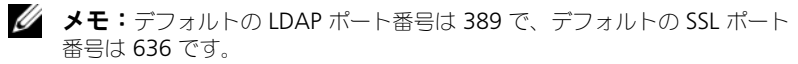

- 6 **Application Directory Partition**(アプリケーションディレクトリ パーティション)ウィンドウで、**Yes, create an application directory partition**(はい、アプリケーションディレクトリパーティ ションを作成します)を選択します。
- **7 Partition name** (パーティション名) テキストボックスでは、インス タンス内にまだ存在しないパーティション名を次の様式で入力します。

CN=<Partition>,DC=<Computer name>

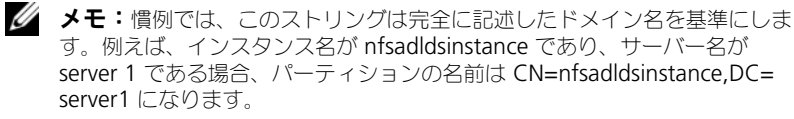

- 8 パーティションデータを入力したら、**Next**(次へ)をクリックします。
- 9 **File Locations**(ファイルの場所)ウィンドウの **Data files**(データ ファイル)および Data recovery files (データリカバリファイル)のテ キストボックスに、AD LDS に関連するファイルの保存場所を入力、または 参照し、**Next**(次へ)をクリックします。
- 10 **Service Account Selection** (サービスアカウントの選択)ウィンドウ で、**Network service account**(ネットワークサービスアカウント)を 選択してから **Next**(次へ)をクリックします。
- メモ: コンピュータがドメインのメンバーではない場合、通知メッセージが 表示されます。メッセージでは、サービスアカウントを使用中、この AD LDS インスタンスが他のコンピュータ上の AD LDS インスタンスとデータの複製 ができないことを警告します。
- 11 はい をクリックして続行するか、いいえ をクリックしてキャンセルします。
- 12 **AD LDS Administrators**(AD LDS 管理者)ウィンドウで、currently logged on user(現在ログオンしているユーザー):<Username> オプ ションを選択し、**Next**(次へ)をクリックします。
- 13 Importing LDIF Files (LDIF ファイルのインポート)ウィンドウで、 インポートする各 LDIF ファイル名のチェックボックスを選択し、**Next** (次へ)をクリックします。

**■ メモ: MS-InetOrgPerson.LDF および MS-User.LDF が必要です。** 

- 14 **Ready to Install** (インストールの準備ができました)ウィンドウの **Selections**(選択)で、リストされた選択を確認し、**Next**(次へ)をク リックします。
- 15 **Finish**(完了)をクリックしてウィザードを終了します。 アクティブな AD LDS インスタンスが存在するかどうかを確認するには、 **Services.msc** を起動します。各 AD LDS インスタンスが一覧表示されま す。**Add/Remove Programs**(プログラムの追加と削除)でも、AD LDS が存在することが表示されます。

### NFS ユーザーマッピングのサポートのための AD LDS スキーマの拡張

AD LDS スキーマを拡張するには次の手順を実行します。

- 1 **Start**(スタート)をクリックし、**Command Prompt**(コマンドプロン プト)を右クリックしてから **Run as administrator**(管理者として実 行)をクリックして高度なコマンドプロンプトを開きます。
- 2 C:¥WINDOWS¥ADAM ディレクトリに移動し、次のコマンドを入力し ます。

ldifde -i -u -f MS-AdamSchemaW2K8.LDF -s localhost:389 -j .-c "cn=Configuration,dc=X" #configurationNamingContext

このコマンドは **MS-AdamSchemaW2K8.LDF** ファイルをインポートし ます。

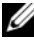

**グラメモ:**この例では、AD LDS インスタンス用にデフォルトの LDAP ポート番 号 389 を使用しています。ストリング "cn=Configuration,dc=X" および #configurationNamingContext は変更しないでください。

### AD LDS インスタンスにデフォルトのインスタンス名を設定

AD LDS インスタンスを管理するには、次の手順を実行します。

- 1 **Start**(スタート)→ **Administrative Tools**(管理ツール)→ **ADSI Edit**(ADSI 編集)とクリックして **ADSI Edit**(ADSI 編集)を開きます。
- 2 コンソールツリーで **ADSI Edit**(ADSI 編集)を右クリックして **Connect to** (接続) をクリックします。

これで **Connection Settings**(接続設定)ダイアログボックスが開き ます。

- a **Connection Point**(接続ポイント)で、**Select a well known Naming Context** (周知のネーミングコンテキストの選択)オプ ションを選択してから、ドロップダウンメニューから **Configuration** (設定) 選択します。
- b **Computer**(コンピュータ)で、**Select or type a domain or server option** (ドメインまたはサーバーオプションを選択または入 力)を選択し、テキストボックスに localhost:389 と入力します。
- **シンモ:**この例では、デフォルトの LDAP ポート番号 389 が使われています。 **Active Directory Lightweight Directory Services Setup Wizard**(AD LDS セットアップウィザード)で異なるポート番号を指定した場合は、デ フォルトのかわりにその値を使用してください。
- 3 **OK** をクリックします。**ADSI Edit**(ADSI 編集)がリフレッシュされ、新 規接続を表示します。
- 4 結果ツリーの **Configuration**(設定)ノードで、 **CN=Configuratio**、**CN=Sites**、**CN=Default-First-Site-Name**、 **CN=Servers**、**CN=server1\$ nfsadldsinstance** の順にクリックし、 **CN=NTDS Settings** をクリックします。
- 5 **CN=NTDS Settings** を右クリックし、**Properties**(プロパティ)をク リックします。
- 6 **Properties**(プロパティ)ダイアログボックスで、**msDs-DefaultNamingContext** をクリックしてから、**Edit**(編集)をクリッ クします。
- **7 String Attribute Editor** (ストリング属性エディタ)の Value (値) テキストボックスで、 **CN=nfsadldsinstance, dc=server1** と入力し、 **OK** をクリックします。
- 8 ADSI Edit (ADSI 編集) を閉じます。

### Active Directory スキーマの拡張

Active Directory スキーマをアップデートするには次の手順を実行します。

- 1 **Start**(スタート)をクリックし、**Command Prompt**(コマンドプロン プト)を右クリックしてから **Run as administrator**(管理者として実 行)をクリックして高度なコマンドプロンプトを開きます。
- 2 **C:¥WINDOWS¥ADAM** ディレクトリに移動し、次のコマンドを入力し ます。

regsvr32 schmmgmt.dll

このコマンドは Active Directory プラグイン **schmmgmt.dll** を有効化 します。

- 3 **Start**(スタート)→ **Run**(ファイル名を指定して実行)をクリックし、 MMC と入力して Microsoft Management **Console**(MMC)を起動し ます。
- 4 **File**(ファイル)メニューで、**Add/Remove Snap-in**(スナップインの 追加 / 削除) をクリックします。
- 5 Add or Remove Snap-ins (スナップインの追加 / 削除) ダイアログ ボックスで、**Active Directory Schema**(アクティブなディレクトリス キーマ) をクリックします。
- 6 **Add**(追加)をクリックし、次に **OK** をクリックします。
- 7 **Active Directory Schema**(アクティブなディレクトリスキーマ)ノー ドを右クリックし、それから **Change Active Directory Domain Controlle**r (アクティブディレクトリドメインコントローラの変更) をク リックして以前に作成された AD LDS インスタンスに接続します。
- **8 Change Directory Server** (ディレクトリサーバーの変更) ダイアログ ボックスの **Change to**(次へ変更)で、**This Domain Controller**(こ のドメインコントローラ)または **AD LDS instance**(AD LDS インス タンス)をクリックします。
- 9 **Name**(名前)列で、プレースホルダテキスト <Type a Directory Server name[:port] here> をサーバーおよびポート番号(例として、 localhost:389)に書き換えます。
- 10 **OK** をクリックします。
- 11 gidNumber および uidNumber 属性を、次のようにユーザークラスに追 加します。
	- a **Active Directory Schema**(アクティブなディレクトリスキーマ) ノードを展開して、**Classes**(クラス)ノードを展開し、**User**(ユー ザー)を右クリックして **Properties**(プロパティ)をクリックし ます。
- b **Properties**(プロパティ)ダイアログボックスで、**Attributes** (属性)タブをクリックします。
- c Add (追加) をクリックして Select Schema Object (スキーマオ ブジェクトの選択)ダイアログボックスを開きます。
- d **gidNumber** をクリックして、**OK** をクリックします。
- e **Add**(追加)をクリックして Select Schema Object (スキーマオ ブジェクトの選択)ダイアログボックスを開きます。
- f **uidNumber** をクリックして、**OK** をクリックします。
- g **OK** をクリックします。
- 12 次のように gidNumber 属性をグループクラスに追加します。
	- a **Active Directory Schema**(アクティブなディレクトリスキーマ) ノード、および **Classes**(クラス)ノードを展開します。
	- b **Group**(グループ)を右クリックし、**Properties**(プロパティ)を クリックします。
	- c **Properties**(プロパティ)ダイアログボックスで、**Attributes** (属性)タブをクリックします。
	- d **Add**(追加)をクリックして Select Schema Object (スキーマオ ブジェクトの選択)ダイアログボックスを開きます。
	- e **gidNumber** をクリックして、**OK** をクリックします。
	- f **OK** をクリックします。
- 13 MMC を閉じて、**Save**(保存)をクリックします。

### UNIX ベースのコンピュータから、Windows ベースのコンピュータにユーザーおよ びグループアカウントマップを追加

この処理には次の手順が含まれています。 •

- 識別名、またはネーミ[ングコンテキストへの接続を](#page-37-0)参照してください。この 手順に従ってデフォルトのネーミングコンテキストを設定し、UNIX から Windows オペレーティングシステムへのアカウントマッピングを保持する コンテナを作成します。
- • [ユーザーアカウントマップの追加](#page-38-0)を参照してください。この手順に従って CN=Users コンテナにユーザークラスオブジェクトを作成し、 uidNumber、gidNumber、および sAMAccountName の属性をマップ します。
- [グループアカウントマップの追加](#page-38-1)を参照してください。この手順に従って CN=Users コンテナにグループクラスオブジェクトを作成し、gidNumber および sAMAccountName 属性をマップします。

<span id="page-37-0"></span>識別名、またはネーミングコンテキストへの接続

- 1 **Start**(スタート)→ **Administrative Tools**(管理ツール)→ ADSI Edit(ADSI 編集)をクリックして **ADSI Edit**(ADSI 編集)を開きます。
- 2 コンソールツリーで **ADSI Edit**(ADSI 編集)を右クリックして **Connect to** (接続) をクリックします。

これで **Connection Settings**(接続設定)ダイアログボックスが開き ます。

- 3 **Connection Point**(接続ポイント)で、**Select a well known Naming Context** (周知のネーミングコンテキストを選択) オプション を選びます。
- 4 ドロップダウンメニューから **Default naming context**(デフォルトの ネーミングコンテキスト)をクリックします。
- 5 **Computer**(コンピュータ)で、**Select or type a domain or**  server (ドメインまたはサーバーを選択または入力)オプションを選択し、 テキストボックスにコロンで区切られたサーバー名とポート番号(例として は、localhost:389)を入力します。
- 6 **OK** をクリックします。**ADSI Edit**(ADSI 編集)がリフレッシュされ、新 規接続が表示されます。
- 7 結果ツリーの **Default naming context**(デフォルトのネーミングコン テキスト)ノードで、パーティション名を右クリックし、**New**(新規)を ポイントして **Object**(オブジェクト)をクリックします。

**グランキ:**例えば、デフォルトのネーミングコンテキスト [localhost:389] では、

プロパティ CN=nfsadldsinstance, DC=server1 を選択します。 **8 Create Object** (オブジェクトの作成) ダイアログボックスで、コンテナ

- クラスを選択し、**Next**(次へ)をクリックします。
- 9 **Value**(値)テキストボックスで Users(ユーザー)を入力し、**Next** (次へ)をクリックします。 この値は、ユーザーアカウントマッピングを保持するために使用されるコン テナオブジェクトの名前を指定します。
- **10 Finish** (終了) をクリックします。
- <span id="page-38-0"></span>ユーザーアカウントマップの追加
	- **1 ADSI Edit** (ADSI 編集) で Default naming context (デフォルトの ネーミングコンテキスト)ノードを展開してから、パーティション名を展開 します。
	- 2 **CN=Users** を右クリックし、**New**(新規)をポイントしてから **Object** をクリックします。
	- 3 **Create Object**(オブジェクトの作成)ダイアログボックスで **User** (ユーザー)クラスを選択し、**Next**(次へ)をクリックします。
	- 4 **Value**(値)テキストボックスでユーザー名を入力し、**Next**(次へ)をク リックします。

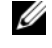

■ メモ:ユーザー名は Windows または Unix ユーザーとは関連しておらず、 ランダムに入力できます。

- 5 **More Attributes**(追加の属性)ボタンをクリックし、このユーザーアカ ウントの uidNumber、gidNumber、および sAMAccountName 属性を 編集します。
	- メモ: uidNumber および gidNumber は マップされている UNIX ユーザー の UID と GID を示し、sAMAccountName は NFS 用のサーバーを実行して いるコンピュータのローカル Winsdows ユーザーの名前と一致している必要 があります。More Attributes(追加の属性)ボタンを選択した後に uidNumber および gidNumber が表示されない場合、ADSI 編集 MMC を閉 じてから、再度開きます。
- 6 **OK** をクリックします。

### <span id="page-38-1"></span>グループアカウントマップの追加

- 1 **ADSI Edit**(ADSI 編集)で **Default naming context**(デフォルトの ネーミングコンテキスト)ノードを展開してから、パーティション名を展開 します。
- 2 **CN=Users** を右クリックし、**New**(新規)をポイントしてから **Object** をクリックします。
- 3 **Create Object**(オブジェクトの作成)ダイアログボックスで、**Group** (グループ)クラスを選択し、**Next**(次へ)をクリックします。
- 4 グループオブジェクトの名前が、グループアカウントマッピングするグルー プアカウント名と一致することを確認してください。
- 5 新規グループオブジェクトの gidNumber および sAMAccountName 属 性を設定します。

■ メモ:gidNumber はマップされる UNIX グループの GID で、 sAMAccountName は NFS 用のサーバーを実行している Windows ベースの コンピュータのローカルグループ名に一致している必要があります。**More**  Attributes (追加の属性) ボタンを選択した後に uidNumber および gidNumber が表示されない場合、ADSI 編集 MMC を閉じてから、再度開き ます。

6 **OK** 、**Finish**(終了)とクリックしてウィザードを終了します。

### ADS LDS ネームスペースオブジェクトへの適切なアクセスの承認

設定パーティションに接続するには次の手順を実行します。

- 1 **Start**(スタート)をクリックし、**Command Prompt**(コマンドプロン プト)を右クリックしてから **Run as administrator**(管理者として実 行)をクリックして高度なコマンドプロンプトを開きます。
- 2 **C:¥WINDOWS¥ADAM** ディレクトリに移動し、**dsacls** コマンドを実 行して **Everyone**(全員)グループに次のように保存されているマッ ピングデータへの読み取りアクセスを許可します。

dsacls "¥¥server1:389¥CN=nfsadldsinstance,dc= server1" /G everyone:GR /I:T

3 オプションとして、複数の NFS サーバーがアカウントマッピングにクエリ を行う許可をするため、共有 AD LDS ストアを設定する場合、マッピング データストアを ACL に追加して、次のように匿名ログオンアカウントに読 み取り許可を与えます.

dsacls "¥¥server1:389¥CN=nfsadldsinstance,dc= server1" /G "anonymous logon":GR /I:T

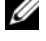

■ メモ: コンピュータからマッピングデータストア間に共有アクセスがない場 合は、この手順を省略できます。

#### マッピングソースの設定

マッピングソースを設定するには次の手順を実行します。

- 1 **Start**(スタート)をクリックし、**Command Prompt**(コマンドプロン プト)を右クリックしてから **Run as administrator**(管理者として実 行)をクリックして高度なコマンドプロンプトを開きます。
- 2 <Computer> が AD LDS インスタンスが作成されたコンピュータの名前 で、<Port> が AD LDS インスタンスの使用するポートである次のコマンド を実行します。

nfsadmin mapping config adlookup=yes addomain= <Computer>:<Port>

■ メモ:たとえば、次のコマンドを入力します。

nfsadmin mapping config adlookup=yes addomain= server1:389

3 NFS リソースにアクセスし、ユーザーおよびグループアカウントマッピング が期待通りに作動することを確認して、設定をテストします。

### NFS アカウントマッピング問題のためのデバッグメモ

次のレジストリキーを設定することによって、NFS 用のサーバーがアカウント マッピング障害を Windows Event Log サービスにログするようにすること が可能です。

HKEY\_LOCAL\_MACHINE¥System¥CurrentControlSet¥Servi ces¥nfsserver¥Parameters¥VerboseMappingFailureLog ging INVALID USE OF SYMBOLS REG\_DWORD = 1

このキーを作成した後は、NFS 用のサーバーを再起動する必要があります。 NFS 用のサーバーを再起動するには次を実行します。

- 1 **Start**(スタート)をクリックし、**Command Prompt**(コマンドプロン プト)を右クリックしてから **Run as administrator**(管理者として実 行)をクリックして高度なコマンドプロンプトを開きます。
- 2 次のコマンドを実行します。 nfsadmin server stop && nfsadmin server start

### <span id="page-40-1"></span><span id="page-40-0"></span>NFS 共有の作成

NFS 共有を作成する前に 28 [ページの「](#page-27-0)NFS 共有」を参照してください。 前提条件および設定手順の完了後、次の手順に従って NFS 共有を作成します。

- 1 **Start**(スタート)→ **Programs**(プログラム)→ **Administrative Tools** (管理ツール) → Share and Storage Management (共有と ストレージ管理 )をクリックするか、**Server Manager**→ **Roles**(役割) → **File Services**(ファイルサービス)→ **Share and Storage Management**(共有とストレージ管理)とクリックします。
- 2 右ペインで **Provision Share**(共有の準備)を選択します。
- 3 NFS 共有として有効にするボリュームを参照して選択し、ウィザードに従い ます。
- 4 **NFS** を共有プロトコルとして選択します。

フォルダ名が共有名として表示され、その後に共有パスが続きます。次の画 面で **NTFS/NFS** 設定および許可を指定します。

- メモ:共有を作成中、NTFS 設定を変更して 特定の許可がある新規作成グ ループ詳細を追加します。(これでそのグループに加えた新規コーザーすべて が追加されます)。
- 5 NFS 共有が作成される前、**Review settings and Create Share**(設定 の確認および共有の作成)では、共有設定を実際に作成する前に、NFS 共有 への変更を行うことができます。
- **6 Create** (作成) をクリックして続行します。
- 7 確認画面を閉じます。
- 8 **NFS client**(NFS クライアント)に移動し、**NFS mount**(NFS マウン ト)を実行します。

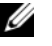

■ メモ:UNIX ユーザー(ドメインユーザーリストに追加された UNIX ユー ザー)のみが NFS 共有にアクセスできます。NFS 共有の匿名アクセスを有効 にした場合、すべての UNIX ユーザーが NFS 共有にアクセスできます。

## <span id="page-41-1"></span><span id="page-41-0"></span>クォータおよびファイルスクリーンの作成

クォータおよびファイルスクリーン操作には、管理ツールのファイルサーバー リソースマネージャ(FSRM)、または Share and Storage Management (共有とストレージの管理)のいずれかを使用することができます。

### オプション 1:Share and Storage Management(共有とストレージの管理)ウィ ザード

クォータおよびファイルスクリーンは、NFS または SMB 共有作成中に **Share and Storage Management** (共有とストレージの管理) ウィザードを利 用して作成することができます。

1 **Provision Share**(共有の準備)ウィザード を実行し、**NFS** または **SMB** 共有を作成して、ウィザードを一通り完了します。

**Share Permission**(共有許可)画面の後、**Quota Policy**(クォータポ リシー)画面が表示されます。

- 2 **Apply Quota**(クォータの適用)チェックボックスを選択し、**Derive properties from this quota template**(このクォータテンプレート からプロパティを得る)オプションを選択します。
- 3 **Next**(次へ)をクリックし、**File Screen Policy**(ファイルスクリーン ポリシー)画面に移動します。
- 4 **Apply File Screen**(ファイルスクリーンの適用)チェックボックスを選 択し、**Derive properties from this file screen template**(この ファイルスクリーンテンプレートからプロパティを得る)オプションを選択 します。

**Review settings and Create Share**(設定の確認および共有の作成) でクォータポリシーおよびファイルスクリーンポリシーの詳細が一覧表示さ れます。

5 変更するには、**Previous**(戻る)ボタンをクリックするか **Create** (作成) をクリックします。

選択したオプション(NFS/SMB 共有、クォータ、およびファイルスク リーン)が作成されます。

### オプション 2:ファイルサーバーリソースマネージャ

- 1 **Start**(スタート)→ **Administrative Tools**(管理ツール)→ **File Server Resource Manager**(ファイルサーバーリソースマネージャ) とクリックします。
- **2 Ouota Management** (クォータ管理) をクリックしてクォータおよび クォータテンプレートを表示します。
- 3 **Quota** をクリックし、右クリックするか、右ペインからの **Create Quota** (クォータの作成) を使用します。
- 4 ウィザードに従って、パス(クォータを作成するボリュームまたはフォル ダ)を選択し、適切な **Quota Properties**(クォータプロパティ)を設定 して Create (作成) をクリックします。 新しく作成されたクォータが中央のペインに表示されます。
- 5 既存のクォータのいずれかを選択し、右クリックするか、右ペインにあるオ プションを使ってクォータプロパティを変更します。
- 6 **File Screening Management**(ファイルスクリーン管理)→ **File Screens** (ファイルスクリーン) とクリックします。
- 7 右クリックするか、または右ペインの **Create File Screen**(ファイルス クリーンの作成)オプションを使用します。
- 8 ウィザードに従い、パス(ファイルスクリーンを作成するボリュームまたは フォルダ)を選択し、希望の **File Screen Properties**(ファイルスク リーンプロパティ)を選択して **Create**(作成)をクリックします。 新しく作成されたファイルスクリーンが中央ペインに表示されます。
- 9 既存のファイルスクリーンのいずれかを選択し、右クリックするか、最も右 のペインにあるオプションを使ってファイルスクリーンプロパティを変更し ます。

## <span id="page-43-1"></span><span id="page-43-0"></span>新規ボリュームの作成

次の設定手順を実行します。

- 
- メモ:この設定を行うための最小限のメンバーシップは、バックアップオペレー タ または 管理者 です。
	- 1 お使いの NAS システムまたはリモートデスクトップから、**Disk management**(ディスク管理)を開き、**Rescan Disks**(ディスクの再 スキャン)オプションを選択します。

中央ペインにお使いの NAS システムに割り当てられたストレージの LUN が一覧表示されます。

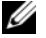

■ メモ:ディスク管理で新しく作成された IUN のデフォルトのステータスは Unknown (不明) および Offline (オフライン)です。

2 ディスクを選択して右クリックし、**Online**(オンライン)オプションを選 択します。

ここでディスクは **Unknown**(不明)および **Not Initialized**(未初期 化)になります。

3 ディスクを選択し、右クリックして **Initialize Disk**(ディスクの初期化) オプションを選択します。**Initialize Disk**(ディスクの初期化)ダイアロ グボックスで、初期化する ディスク を選択します。

選択したディスクにパーティションスタイルを選択するための、次のオプ ションを含むポップアップウィンドウが表示されます。

- a MBR Master boot record (マスターブートレコード)
- **b** GPT GUID Partition Table (GUID パーティションテーブル)
- 4 パーティションスタイルを選択して **OK** をクリックします。

■■ メモ:ディスクがベーシックディスクとして初期化されます。

- 5 中央ペインで、ディスクを選択し **New Simple Volume**(新規シンプル ボリューム)ウィザードを実行します。
- 6 ボリュームサイズの選択、ドライブ文字の割り当て、ファイルシステムタイ プの選択、ボリュームラベルの入力、フォーマットオプションの選択を行 い、ボリューム作成処理を完了します。

## <span id="page-44-3"></span><span id="page-44-0"></span>ボリュームの管理

Disk Management (ディスクの管理)はディスクおよびボリュームの管理に 使用できます。

- •Disk Management (ディスクの管理)を使用して、ディスクの初期化、 ボリュームの作成、および FAT、FAT32、または NTFS ファイルシステムで のボリュームのフォーマットを行うことができます。
- •Disk Management (ディスクの管理)はシステムを再起動したりユー ザーの業務が中断されることなく、ほとんどのディスク関連タスクの実行を 可能にします。設定変更のほとんどは即時に有効になります。

## <span id="page-44-4"></span><span id="page-44-1"></span>ボリュームの拡張

同じディスク内で隣接する未割り当て領域に拡張することにより、既存のプラ イマリパーティションおよび論理ドライブの領域を増すことができます。ベー シックボリュームを拡張するには、そのボリュームがローであるか、NTFS ファイルシステムでフォーマットされている必要があります。

### <span id="page-44-2"></span>必要条件

ディスクに未割り当て領域がない場合、ボリュームを拡張する前に Dell OpenManage Server Administrator を使用して LUN を拡張します。

Windows インタフェースを使用してベーシックボリュームを拡張するには次 の手順を実行します。

- 1 **Disk Management**(ディスクの管理)で、拡張するベーシックボ リュームを右クリックします。
- 2 **Extend Volume…** (ボリュームの拡張) をクリックします。
- 3 画面の指示に従ってください。ディスクを選択し、容量を入力してウィザー ドを完了します。

CLI を使用してベーシックボリュームを拡張するには次の手順を実行します。

- 1 コマンドプロンプトウィンドウを開き、diskpart と入力します。
- 2 DISKPART プロンプトで、list volume と入力します。
- 3 拡張するベーシックボリュームを書き留めます。
- 4 DISKPART プロンプトで次を実行します。
	- select volume < ボリュームの番号 > と入力して、同じディスク上 の連続した空き領域に拡張したいベーシックボリュームの番号を選択し ます。
	- cholos<br>- extend [size=<  $\#7\vec{X}$ >]と入力して、選択したボリュームをメガ バイト(MB)単位で拡張します。

例: C:¥Users¥administrator.NAS3K>diskpart Microsoft DiskPart version 6.0.6001 Copyright (C) 1999-2007 Microsoft Corporation. On computer: R01-4

DISKPART> list volume

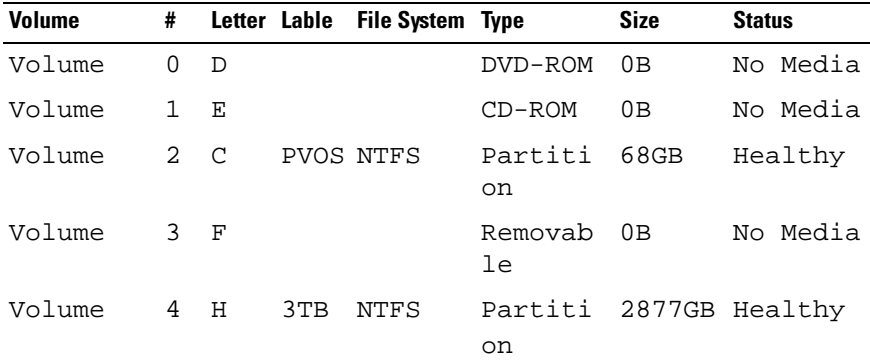

DISKPART> select volume 4

Volume 4 is the selected volume.

DISKPART> extend size=30000

DiskPart successfully extended the volume.

### <span id="page-46-1"></span><span id="page-46-0"></span>ボリュームの縮小

同じディスク上の、隣接し連続する領域内に縮小することで、プライマリパー ティションおよび論理ドライブで使用されている領域を縮小することができま す。例えば、パーティションを追加する必要があるが追加のディスクがない場 合、既存のパーティションをボリュームの末尾から縮小することで、新規の未 割り当て領域を作成し、それを新しいパーティション用に使用できます。

ボリュームを縮小するには次の手順を実行します。

- 1 **Disk Manager** で、縮小する **Basic Volume**(ベーシックボリューム) を右クリックします。
- 2 **Shrink Volume…**(ボリュームの縮小)をクリックします。
- 3 画面の指示に従ってください。

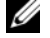

**シンキモ:**ファイルシステムがない、または NTFS ファイルシステムを使用するベー シックボリュームのみを縮小することができます。

#### 追加の考慮事項

- • パーティションを縮小する場合、移動不可ファイル(例として、ページファ イルまたはシャドウコピーストレージ領域)は自動的に移動されないので、 移動不可ファイルが存在する位置から先は、割り当て領域を縮小することは できません。
- • 動的不良クラスタ再マッピングによって検出された不良クラスタが多すぎる 場合、パーティションは縮小できません。この状況が発生した場合、データ を移動させてディスクを交換することを考慮してください。
- ニップフェー・フィック コンポン ファーフロー コンファ マンファ マンファン スコックレベ<br>• データの転送にブロックレベルのコピーはしないでください。ブロックレベ ルのコピーは不良セクターテーブルもコピーするため、同じセクターが正常 であっても、新しいディスクでも不良とみなされます。
- ローパーティション(ファイルシステムのないもの)または NTFS ファイル システムを使用しているパーティション上の、プライマリパーティションお よび論理ドライブを縮小することができます。

## <span id="page-47-2"></span><span id="page-47-0"></span>ボリュームの削除

注意:ボリュームを削除する前に、そのボリュームからすべての共有、および シャドーコピーを削除する必要があります。ボリュームにあるすべての共有を削除 する前にボリュームを削除した場合、サーバーマネージャが共有を正しく表示しな いことがあります。

**Disk Management**(ディスクの管理)で、削除する **Basic Volume** いことかあります。<br>**Disk Management**(ディスクの管理)で、削除する **Basic Volume**<br>(ベーシックボリューム)を右クリックし、**Delete Volume…**(ボリューム の削除)オプションを選択します。確認画面で **Yes**(はい)を選択するとボ リュームが削除されます。

#### 追加情報

ディスクの管理の新機能

- **よりシンプルなパーティションクリエータ–Volume**(ボリューム)を右 クリックすると、ベーシックパーティション、スパンされたパーティション、 またはストライプされたパーティションをメニューから直接選択できます。
- 『ション・パーション』のファインのコーラ』 コールフロースには、<br>• ディスク変換オプション—ベーシックディスクに 4 つ以上のパーティション を追加すると、ディスクを動的または GUID パーティションテーブル (GPT)のパーティションスタイルに変換するプロンプトが表示されます。
- パーティションの拡張および縮小 パーティションを Windows インタ フェースから直接拡張および縮小することができます。

### <span id="page-47-3"></span><span id="page-47-1"></span>ボリュームにおける SIS の有効化または無効化

SIS は重複ファイルを管理するソリューションです。ボリュームに保存された 冗長データの量を減らすことにより、ディスク領域の回復に役立ちます。SIS は重複しているファイルを特定し、SIS Common Store にそのファイルを一部 のみ保存し、他の重複ファイルを SIS Common Store 内に保存されたファイ ルへのリンク(ポインタ)と置き換えます。

SIS は、お使いのストレージアプライアンスの各ボリュームで有効化または無 効化されます。SIS を使用しているボリュームで SIS を無効化すると、 Groveler サービスは停止されます。SIS は、Groveler サービスを一時停止し たり、**Sisadmin.exe** ユーティリティを使って優先度を変更することによっ て、一時停止または無効化することができます。

ローカル管理者グループまたは同等のメンバーシップは、この処理を完了する ための最低必要条件です。

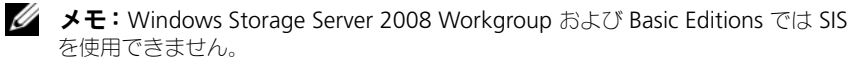

<span id="page-48-0"></span>ボリュームでの SIS の有効化

- **1 Share and Storage Management** (共有およびストレージ管理)の **Volumes**(ボリューム)タブで、SIS を有効化する **Volume**(ボリュー ム)をクリックします。
- 2 **Actions**(アクション)ペインで、**Properties**(プロパティ)をクリック します。
- **3 Advanced** (詳細) タブで、**Enable SIS on this volume** (このボ リュームで SIS を有効化)チェックボックスを選択し、**OK** をクリックし ます。
- <span id="page-48-1"></span>ボリュームでの SIS の無効化
	- **1 Share and Storage Management** (共有およびストレージ管理)の **Volumes**(ボリューム)タブで、SIS を無効化する **Volume**(ボリュー ム)をクリックします。
	- 2 **Actions**(アクション)ペインで、**Properties**(プロパティ)をクリック します。
	- 3 **Advanced** (詳細) タブで、**Enable SIS on this volume** (このボ リュームで SIS を有効化)チェックボックスをクリアし、**OK** をクリックし ます。

### <span id="page-48-4"></span><span id="page-48-2"></span>共有フォルダのシャドーコピーの有効化

ボリューム上の共有フォルダのシャドーコピーをデフォルト値を使って有効化 すると、シャドーコピーを 7:00 A.M. および 正午に作成するタスクがスケ ジュールされます。 デフォルトのストレージ領域は同じボリューム上とな り、容量は利用可能領域の 10 パーセントです。

共有フォルダのシャドーコピーは、ボリュームごとでのみ有効化できます。ボ リューム上の特定の共有フォルダおよびファイルをコピー、またはコピーしな いという選択はできません。

■ メモ:シャドウコピーの作成は通常のバックアップを作成する代替にはなりません。

### <span id="page-48-3"></span>共有フォルダのシャドウコピーの有効化および設定

- 注意:各ボリュームでのシャドウコピー数の限度は 64 個です。限度数に達した場 合、またはストレージ領域の限界に達した場合、一番古いシャドーコピーが削除さ れます。削除されたシャドーコピーは回復できません。
	- 1 **Server Manager** → **Disk Management**(ディスクの管理)と開き ます。
	- 2 ボリュームを右クリックして、**Properties**(プロパティ)タブを選択しま す。**Shadow Copies**(シャドーコピー)タブをクリックします。
- 3 共有フォルダのシャドーコピーを有効化するボリュームをクリックし、 **Enable**(有効化)をクリックします。
- 4 ストレージの場所、領域の割り当て、およびスケジュールを変更するには、 **Settings**(設定)をクリックします。

## <span id="page-49-2"></span><span id="page-49-0"></span>サーバーのバックアップの実行

<span id="page-49-1"></span>Microsoft Windows サーバーバックアップスナップインへのアクセス

- 1 **Start**(スタート)→ **Administrative Tools**(管理ツール)→ **Server Manager** とクリックします。
- 2 左ペインで、**Storage**(ストレージ)を展開し、**Windows Server Backup**(Windows サーバーバックアップ)をクリックします。

次のバックアップオプションが利用可能です。 •

- **Backup Schedule** (バックアップスケジュール)ウィザードを使用した 定期的バックアップの有効化
- **Backup Once**(バックアップワンス)ウィザードを使用した一回限りの バックアップの作成
- **シンキ: Backup Once** (バックアップワンス) ウィザードは、定期的バックアップ を補足するバックアップを作成するためのものです。 Backup Once (バックアッ プワンス)ウィザードを、バックアップ作成の唯一の手段としないことをお勧めし ます。

Recover(回復)ウィザードを使用して、定期的バックアップおよび一度限り のバックアップのバックアップを回復することができます。

## <span id="page-50-0"></span>バックアップするボリュームの選択

バックアップを作成するには、バックアップに含めるボリュームを特定する必 要があります。選択するボリュームは、何が回復できるかに影響します。次の オプションがあります。

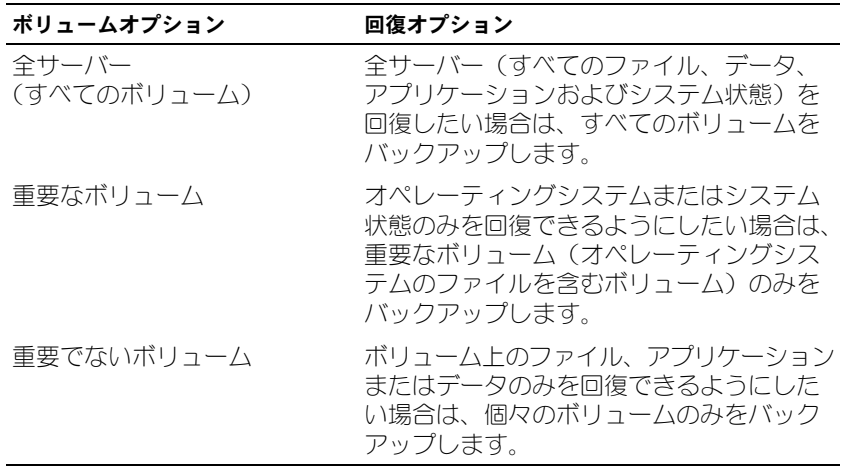

### <span id="page-51-0"></span>ストレージの場所の選択

作成したバックアップを保存するには、場所を指定する必要があります。指定 するストレージのタイプによって、次の問題に注意してください。

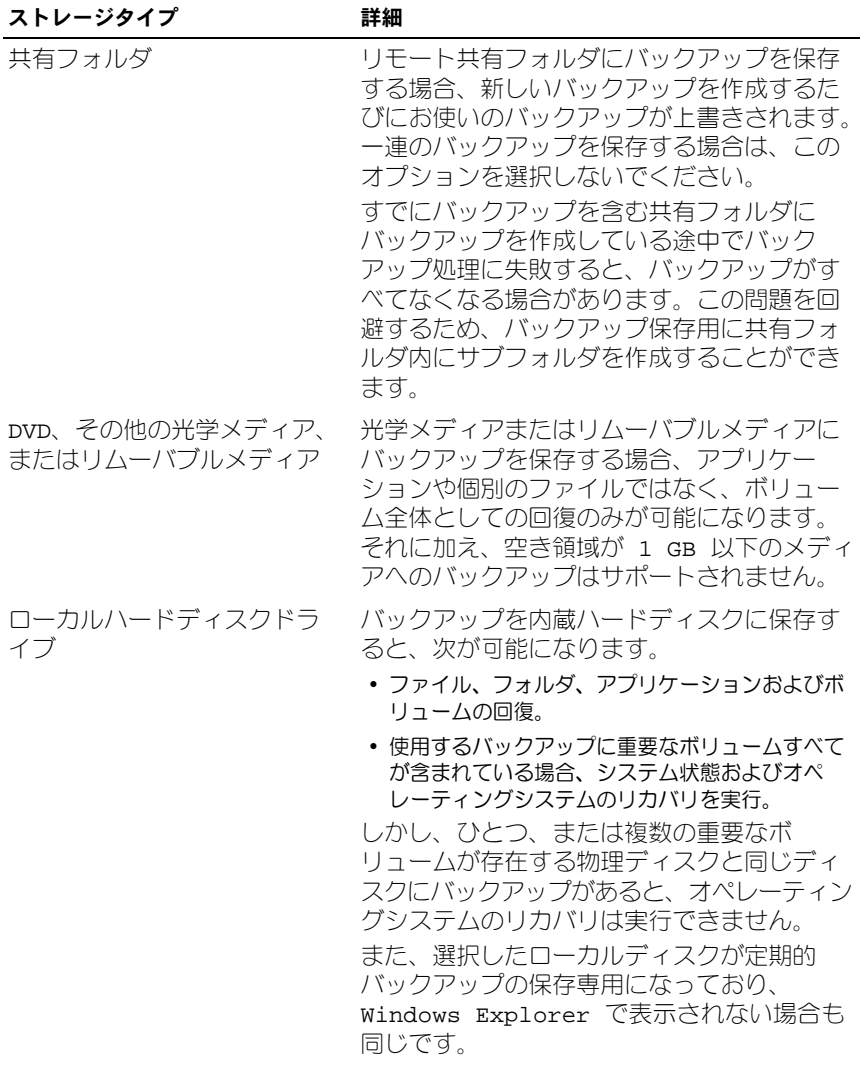

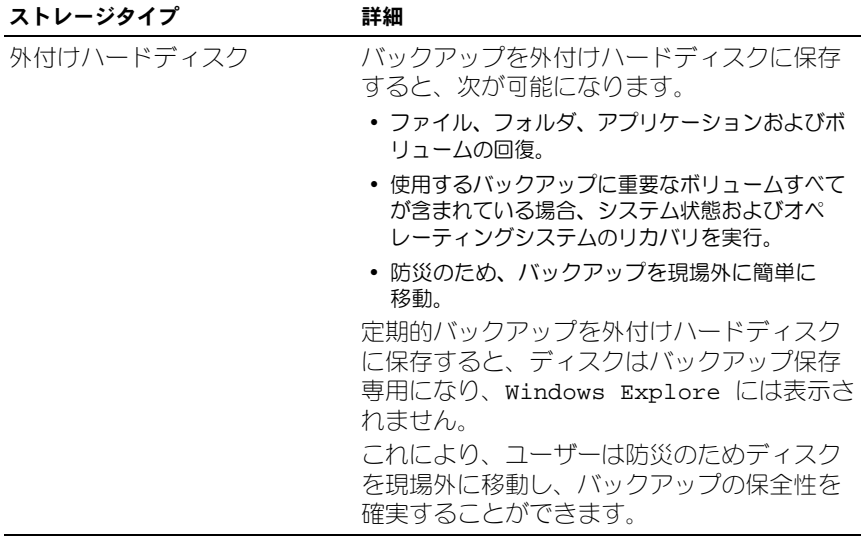